## $\overline{\mathsf{D}}$  $\blacksquare$  $\Box$ IN V

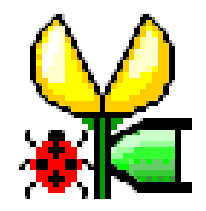

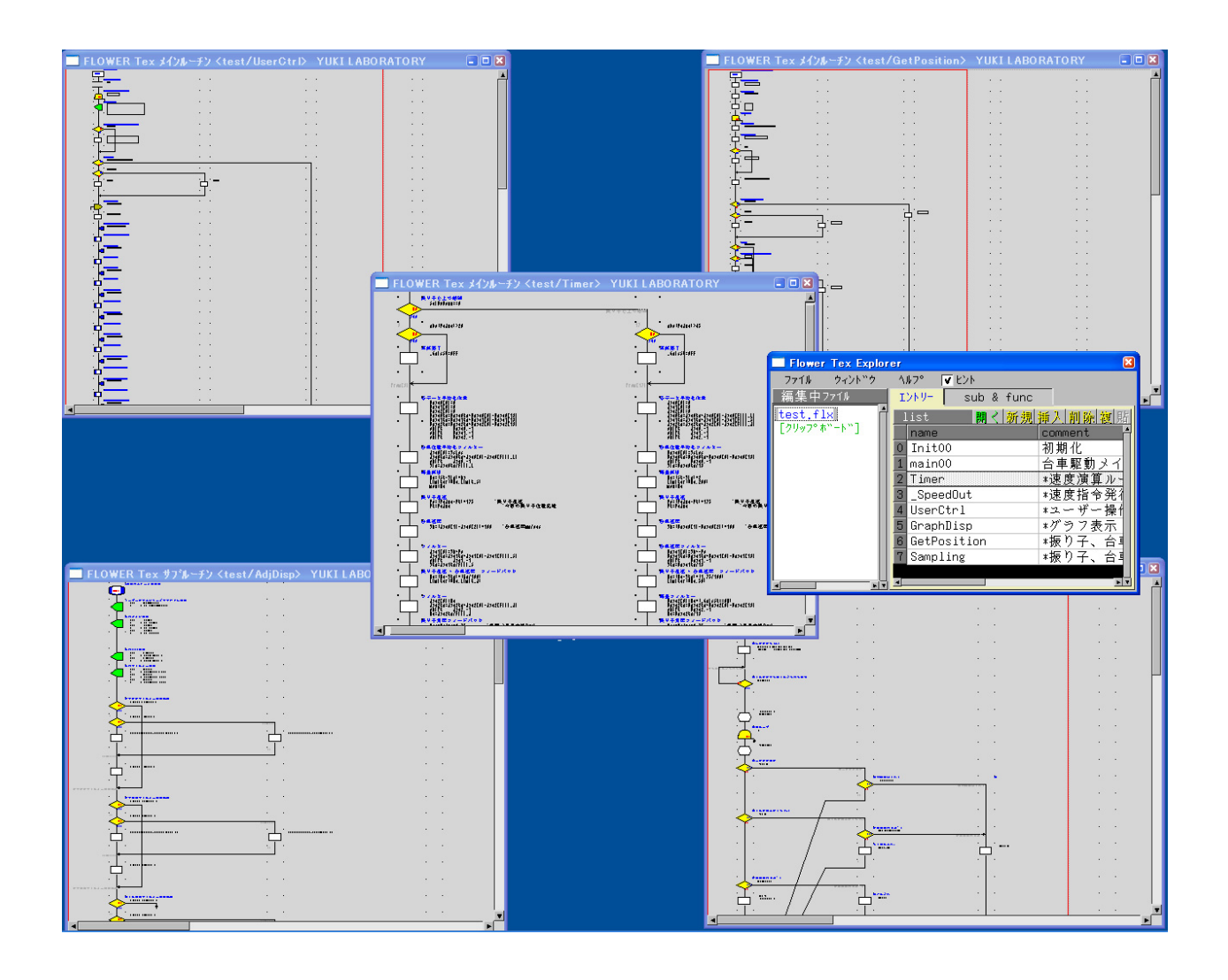

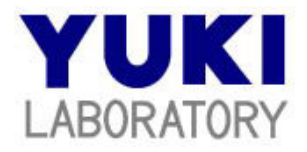

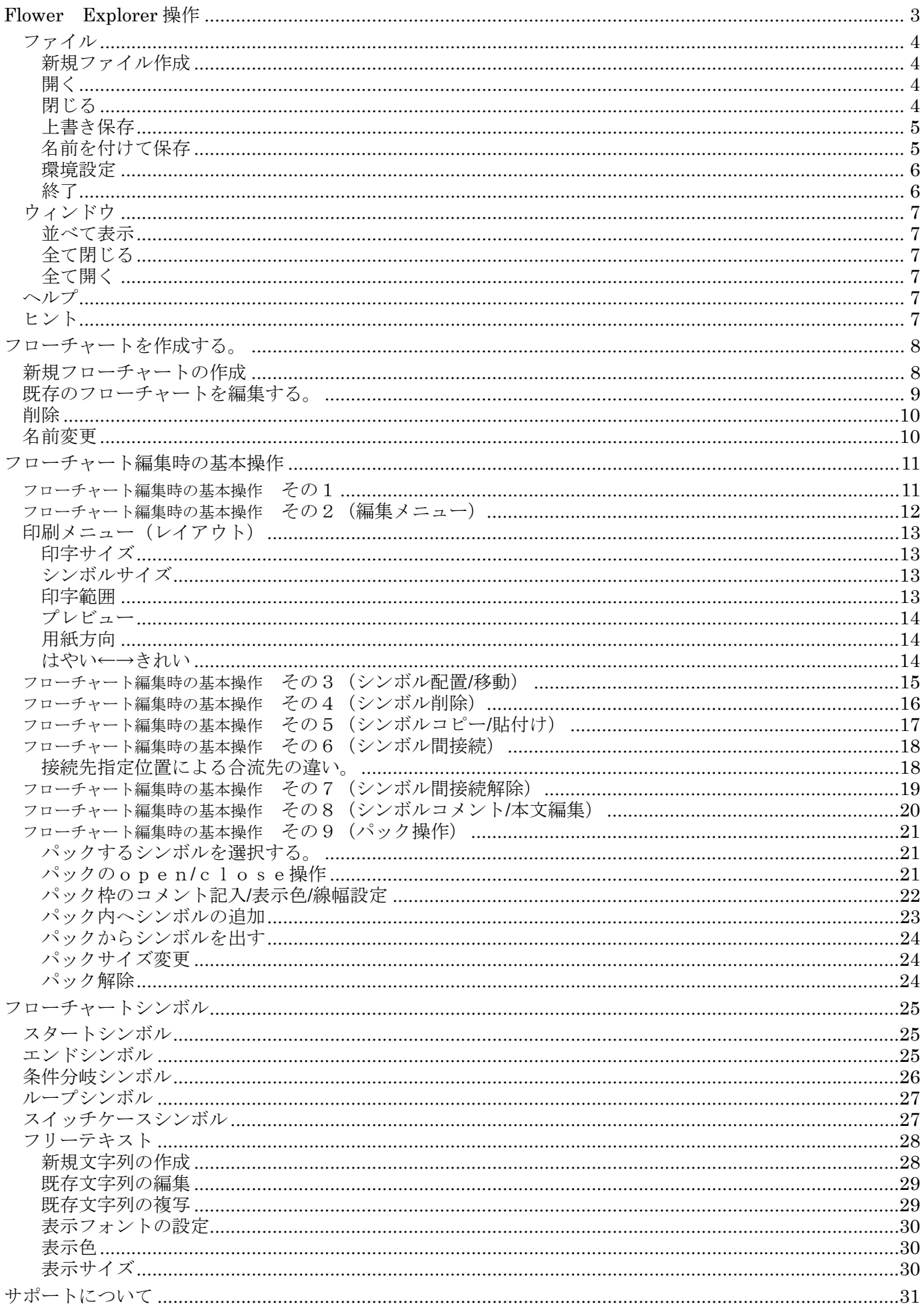

## <span id="page-2-0"></span>Flower Explorer 操作

ファイルの操作や、新規フローの作成、削除、複写などの操作を行います。

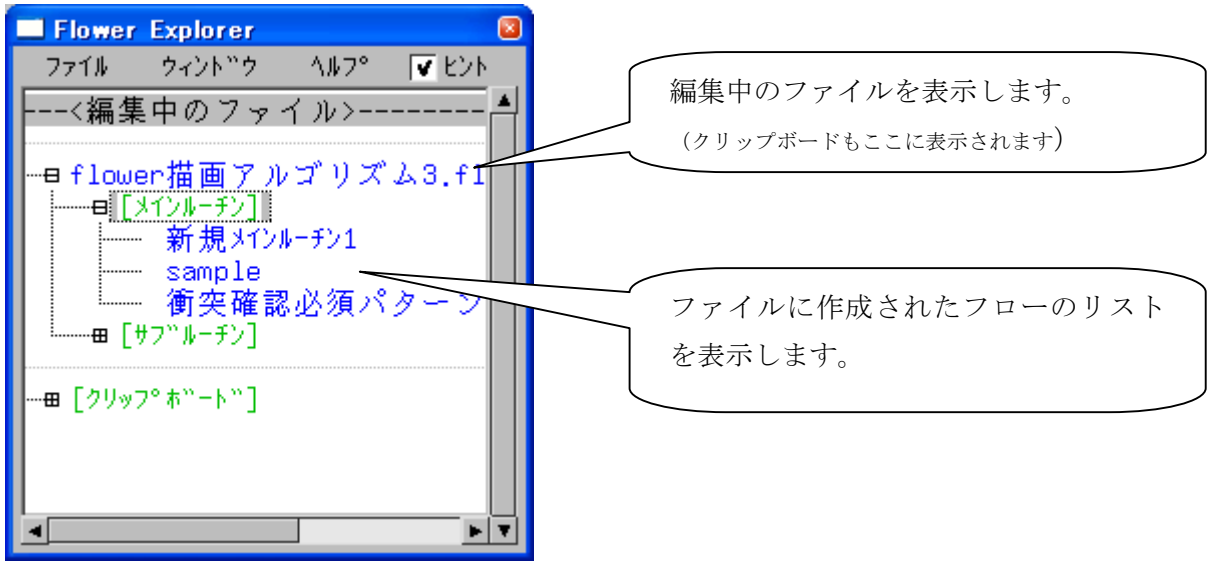

Flower Explorer のウィンドサイズ変更が可能です。

## フラワーでのファイル、フローの構成

1つのファイルに複数のメインルーチンと複数のサブルーチンが格納されます。

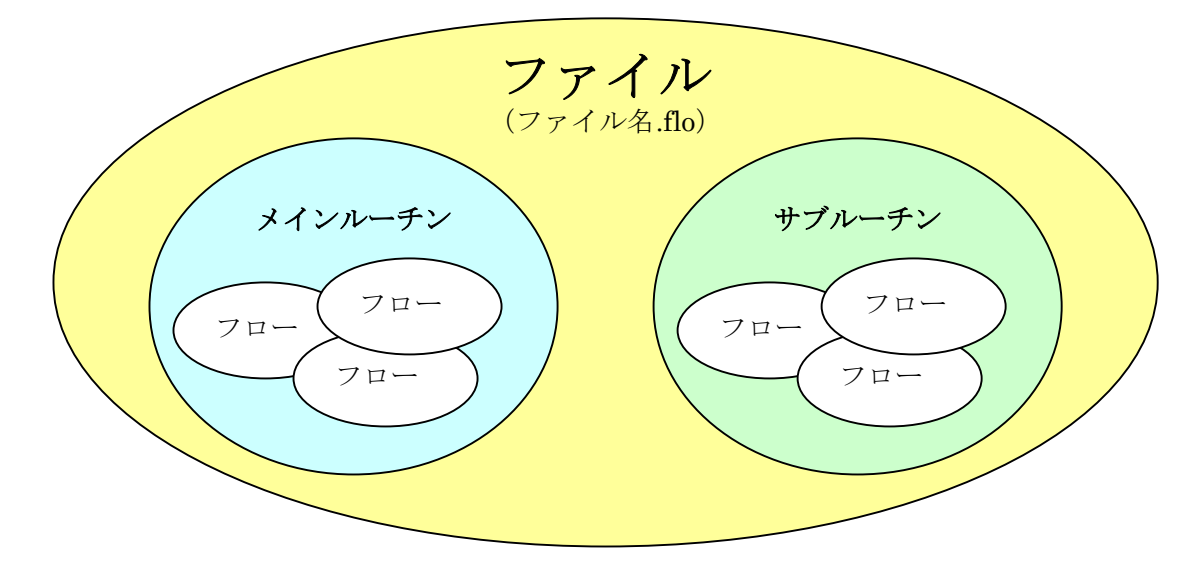

<span id="page-3-0"></span>ファイル

#### 新規ファイル作成

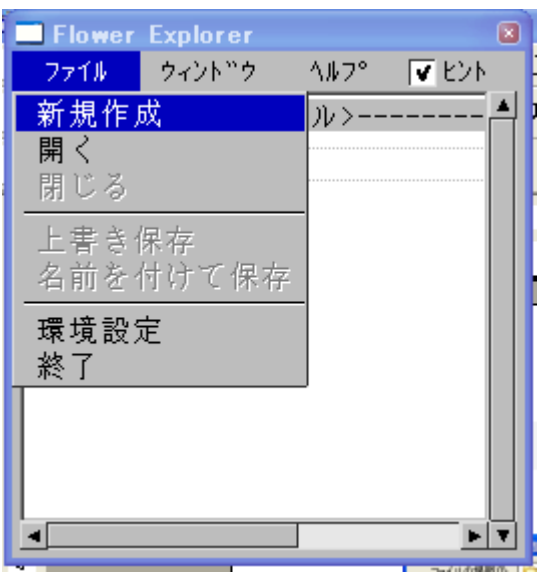

ファイル名:新規ファイル 1.flo

フローチャート名:新規メインルーチン 1

ファイル名、フローチャート名は自動的に上記の名前が付けられます。必要に応じて名前を変更してください。

開く

既存のファイルを開きます。 複数のファイル開くことができます。 ファイル間でのフローのコピーや同時に編集することができます。

閉じる

開いているファイルを閉じます。 複数ファイルを開いている場合はファイルを選択して閉じます。

## <span id="page-4-0"></span>上書き保存

現在編集中のファイルを上書き保存します。

複数のファイルを開いている場合、上書き保存したいファイルの指定をしてください。

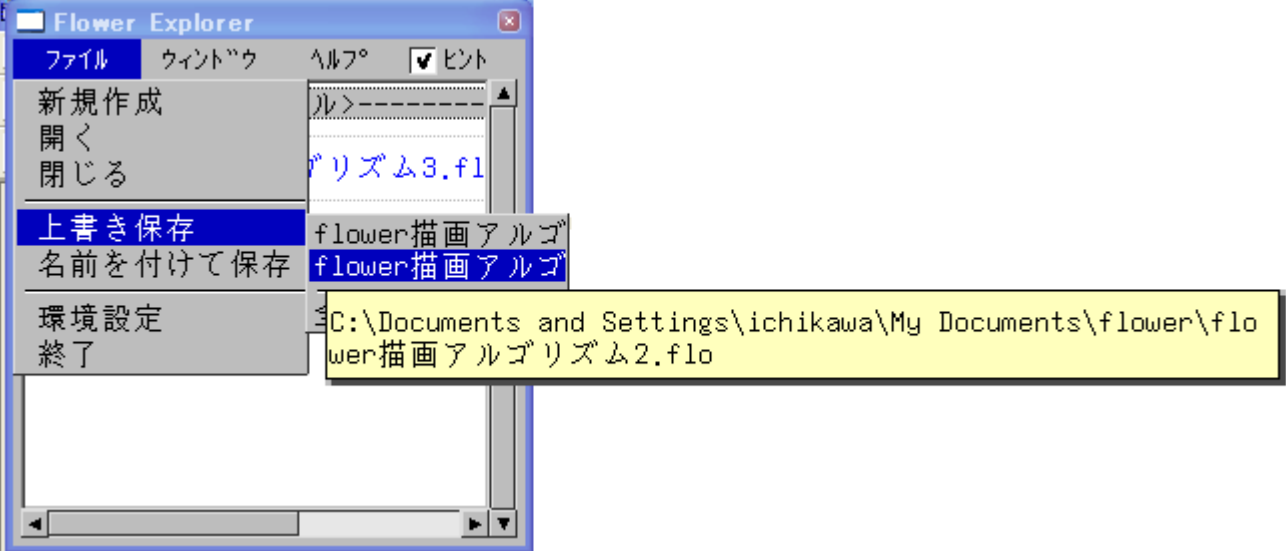

新規作成したファイルを、上書き保存すると FLOWER.EXE と同じフォルダーに保存されます。

#### 名前を付けて保存

編集中のファイルに別の名前を付けて保存します。

名前を変更する前のファイルはそのまま編集前の状態で残ります。

複数のファイルを開いている場合、上書き保存と同様に名前を付けて保存したいファイルの指定を してください。

すでに存在するファイル名を指定した場合は、上書き保存の確認メッセージが表示されます。

<span id="page-5-0"></span>マウスクリックのタイミングや各表示色、フォントなどの設定を行います。

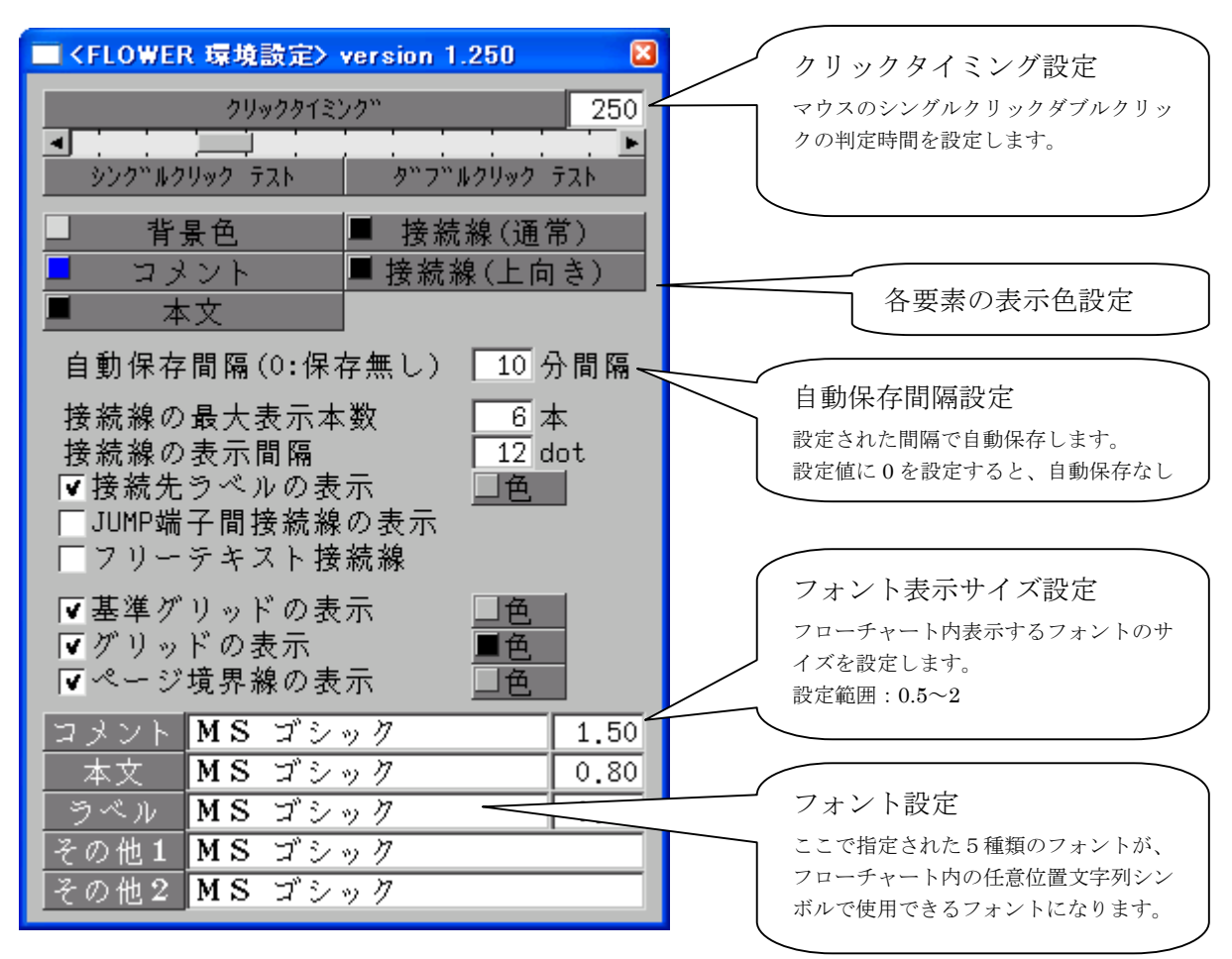

フォント表示サイズは、1を基準として 0.5(50%)から 2(200%)までを設定できます。 設定に応じて、フローチャート内のフォント表示サイズが変わります。

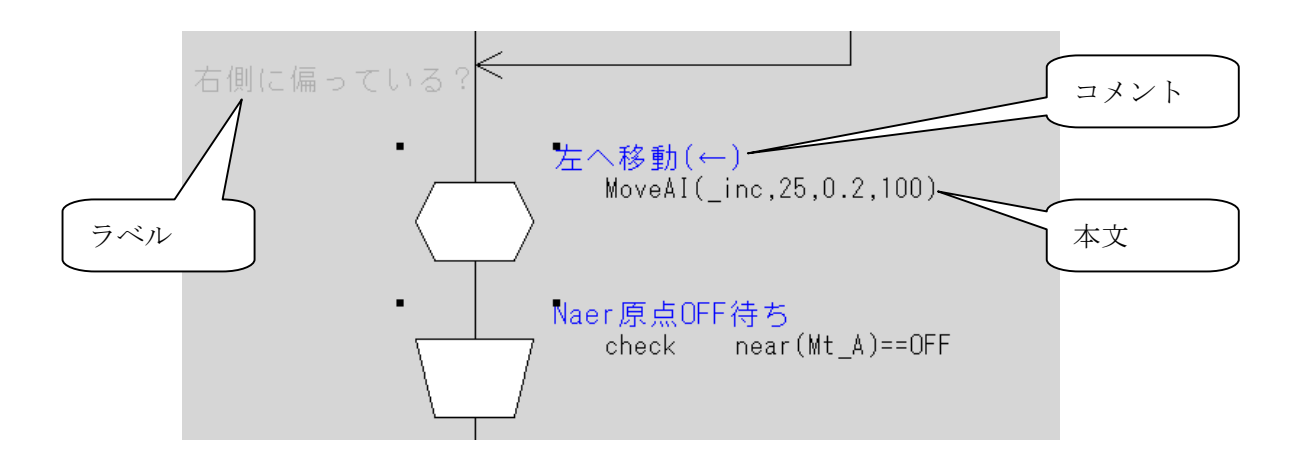

終了

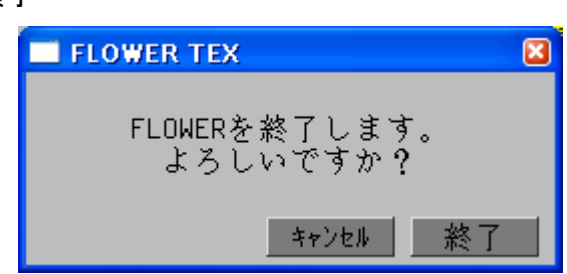

フラワーを終了します。(右上の[×]では終了不可) 下記の確認メッセージが表示されます。

## <span id="page-6-0"></span>ウィンドウ

#### 並べて表示

現在開いている全てのフローチャートを画面上に並べて表示します。

#### 全て閉じる

現在開いている全てのフローチャートを閉じます。

#### 全て開く

現在開いているファイルに登録された全て(20 個まで)のフローチャートを開き、画面上に並 べて表示します。(同時に開くことのできるフローチャートは 20 個です。)

#### ヘルプ

フローチャート編集操作の簡易マニュアルを表示します。

## ヒント

操作ボタンや各項目などにマウスポインタを重ねた際に表示されるヒント機能の ON/OFF を設定 します

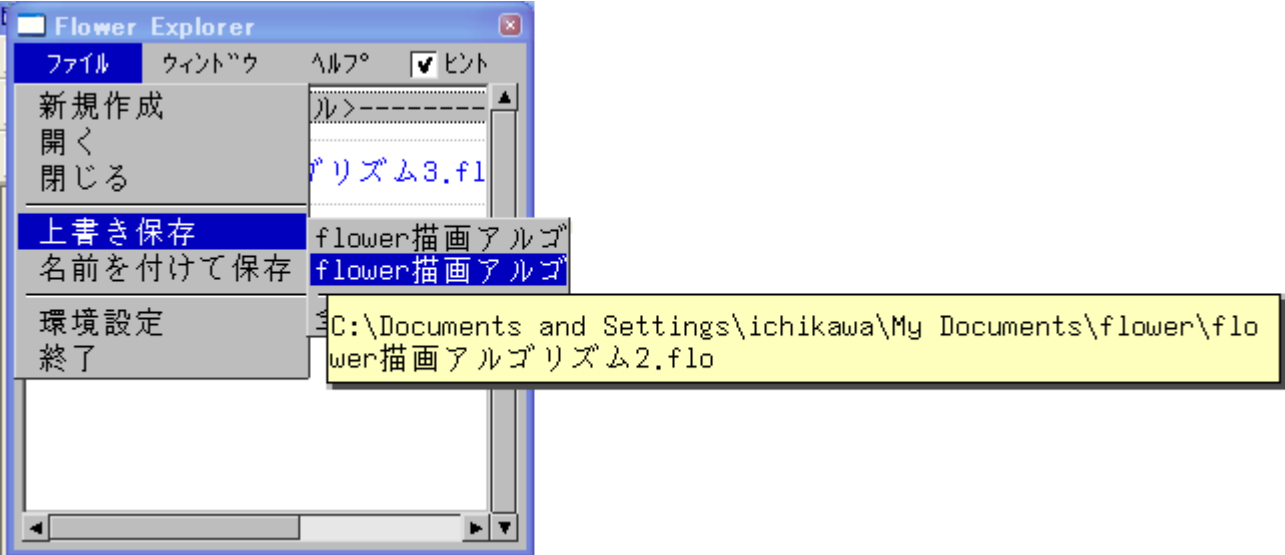

#### <span id="page-7-0"></span>新規フローチャートの作成

ファイルの中に新しいフローチャートを作成します。

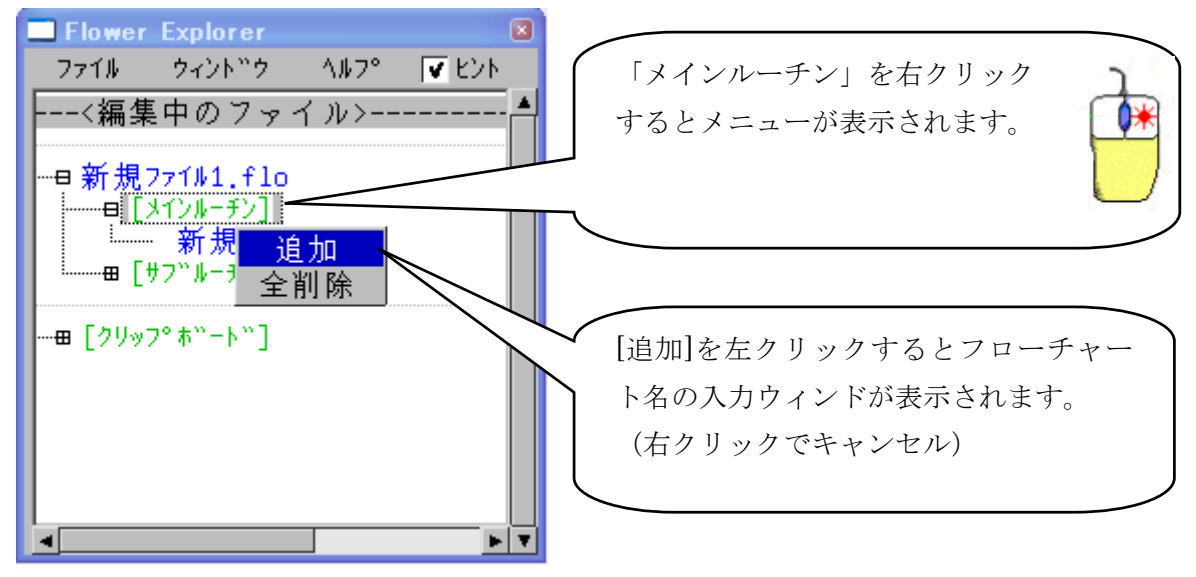

フローチャート名入力ウィンド

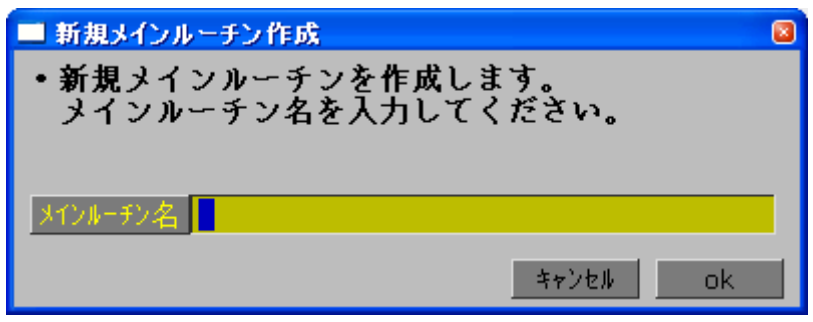

既存のフローチャート名と同じ名前を指定した場合、メッセージを表示します。 フローチャート名の大文字小文字は区別されます。

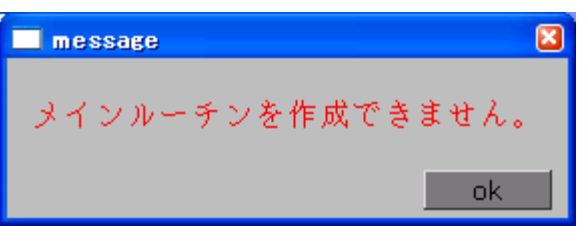

現状(ver1.10)では作成したフローチャートの順番は、変更できません。

### <span id="page-8-0"></span>既存のフローチャートを編集する。

既存のフローチャートを編集する場合、編集するフローチャート名をダブルクリックすると編集ウィンドウが開 きます。

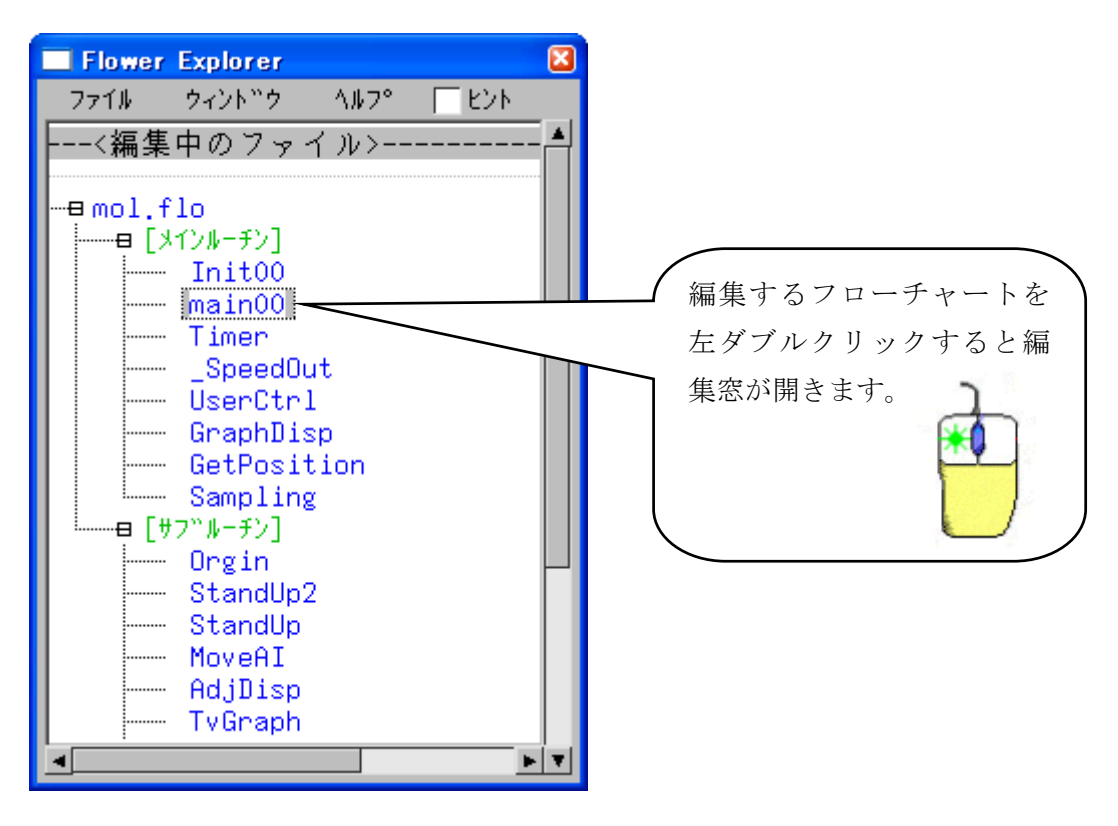

#### <span id="page-9-0"></span>削除

フローチャートを削除します。

削除したいフローを右クリックします。下図のメニューが表示されます。

[削除]ボタンを押すと確認メッセージが表示されます。

この操作は取り消せません。充分確認の上実行してください。

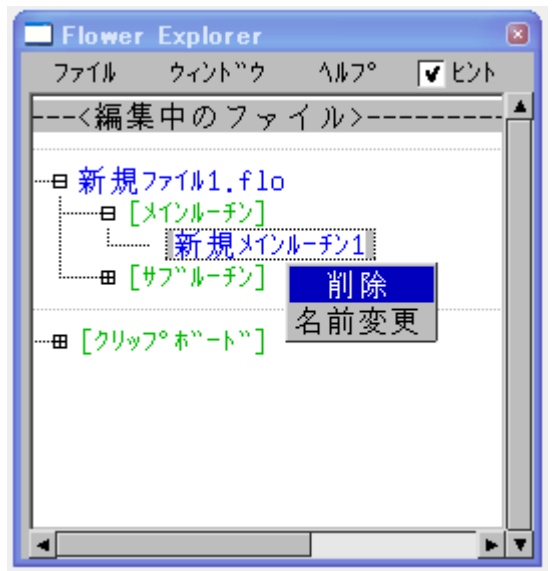

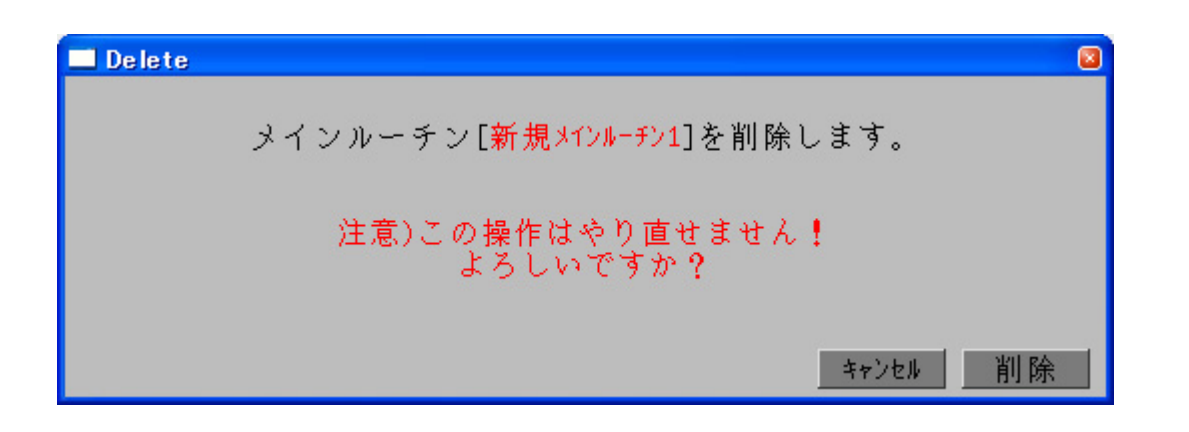

#### 名前変更

フローチャート名を変更します。

名前変更したいフローチャートを右クリックします。下図のメニューが表示されます。

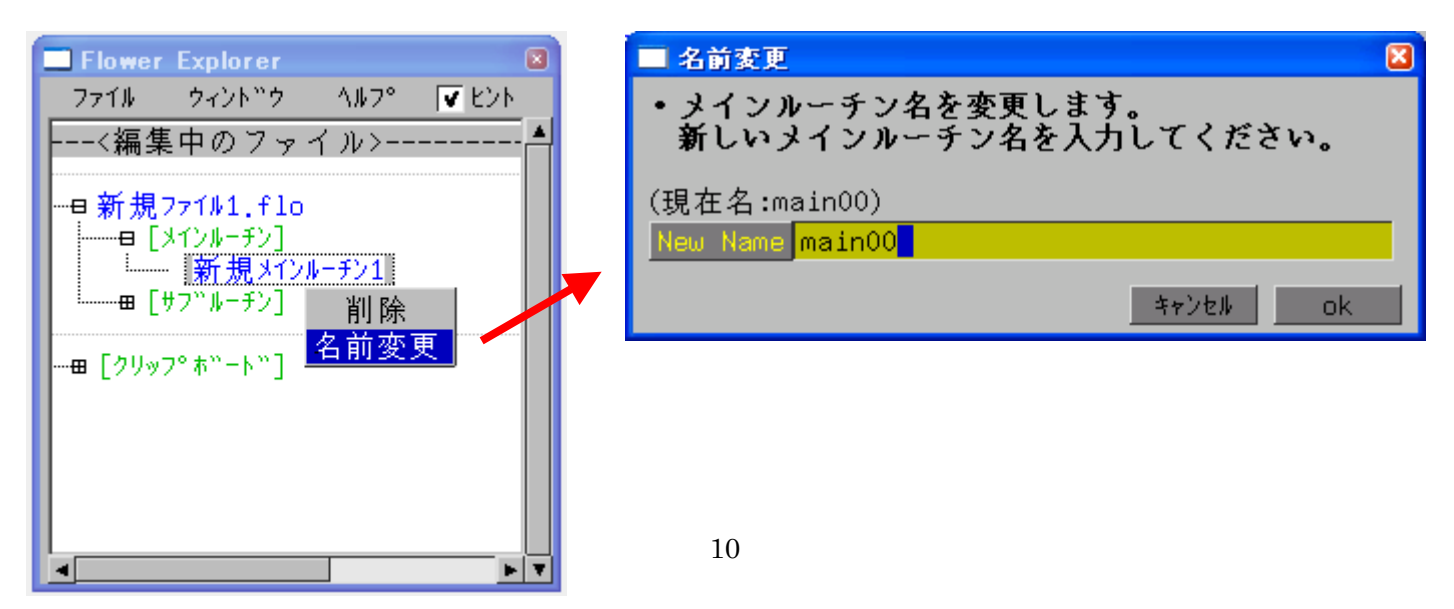

## <span id="page-10-0"></span>フローチャート編集時の基本操作

ここでは、フローチャートを編集する上での基本操作を解説します。

フローチャート編集時の基本操作 その1

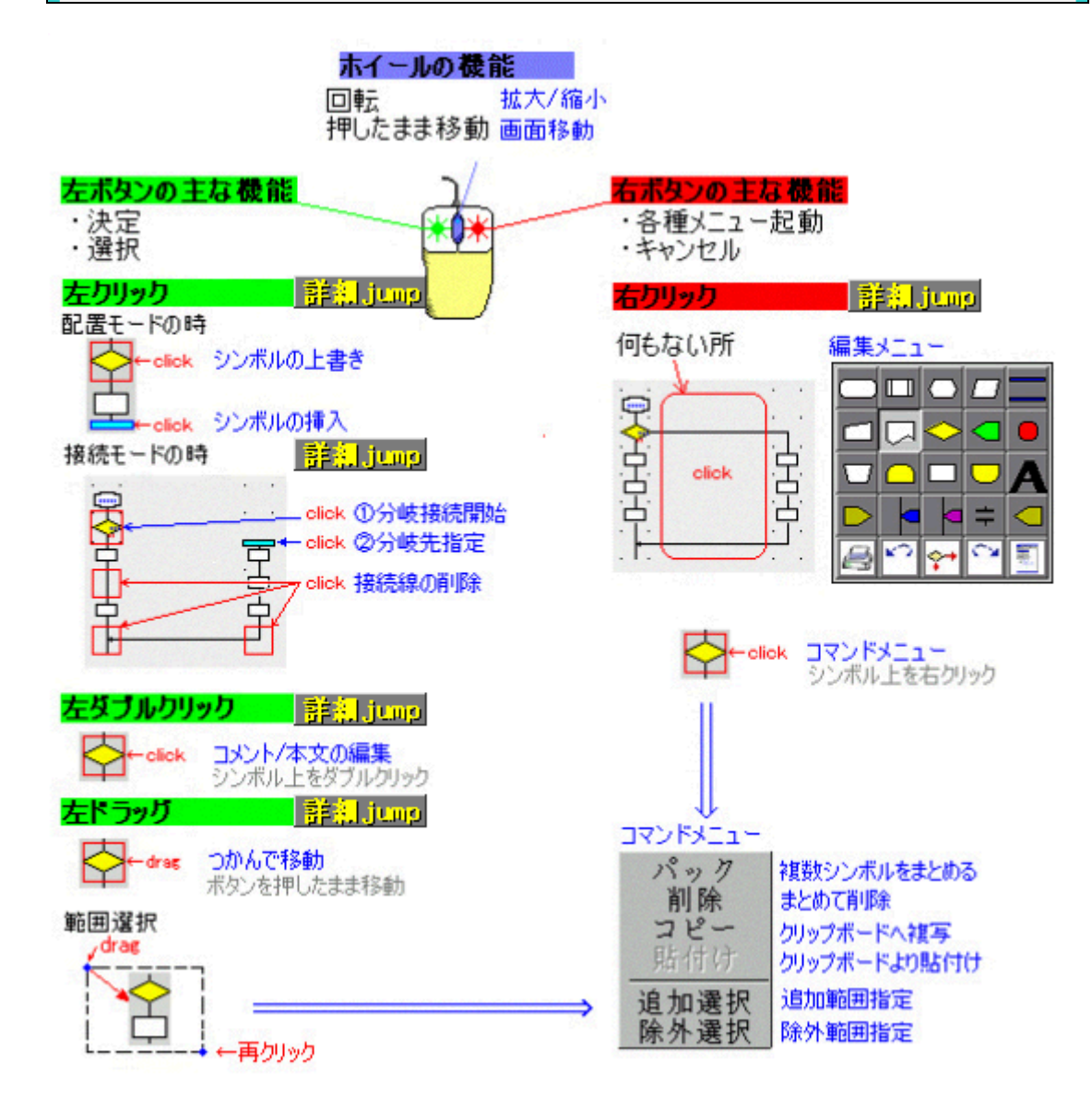

## <span id="page-11-0"></span>フローチャート編集時の基本操作 その2 (編集メニュー)

編集メニュー クリップボードが空の時は、<br>シンボルの無いグリッド内でも編集メニューが表示されます。 グリッドの外で「右クリック」

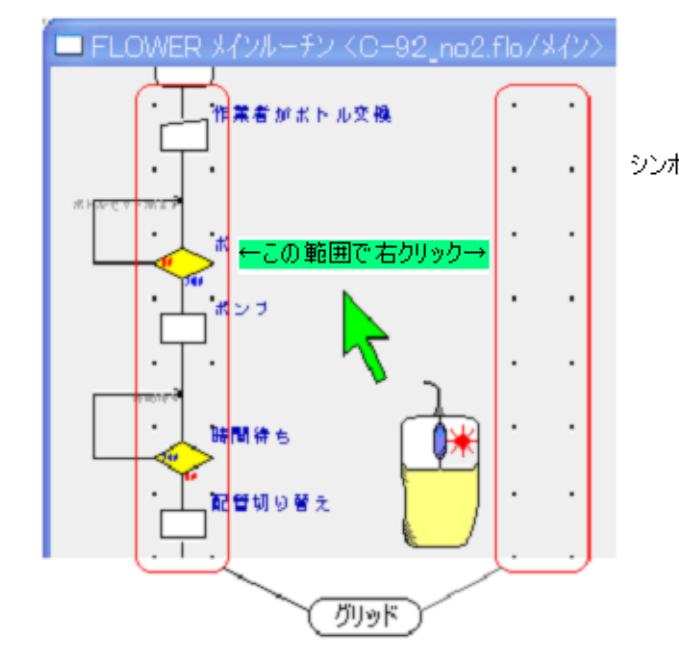

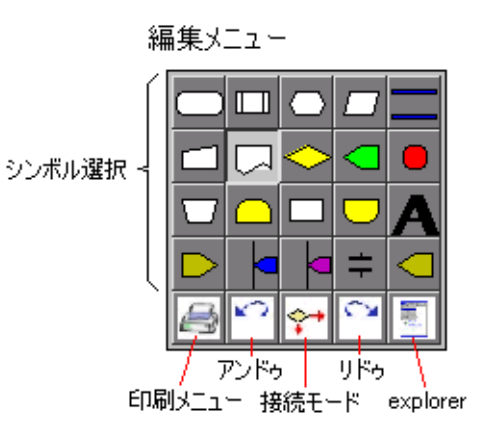

#### <span id="page-12-0"></span>印刷メニュー(レイアウト)

印刷時のレイアウトを調整します。

ページ内に書くことのできる列数及び行数、用紙の方向を設定できます。

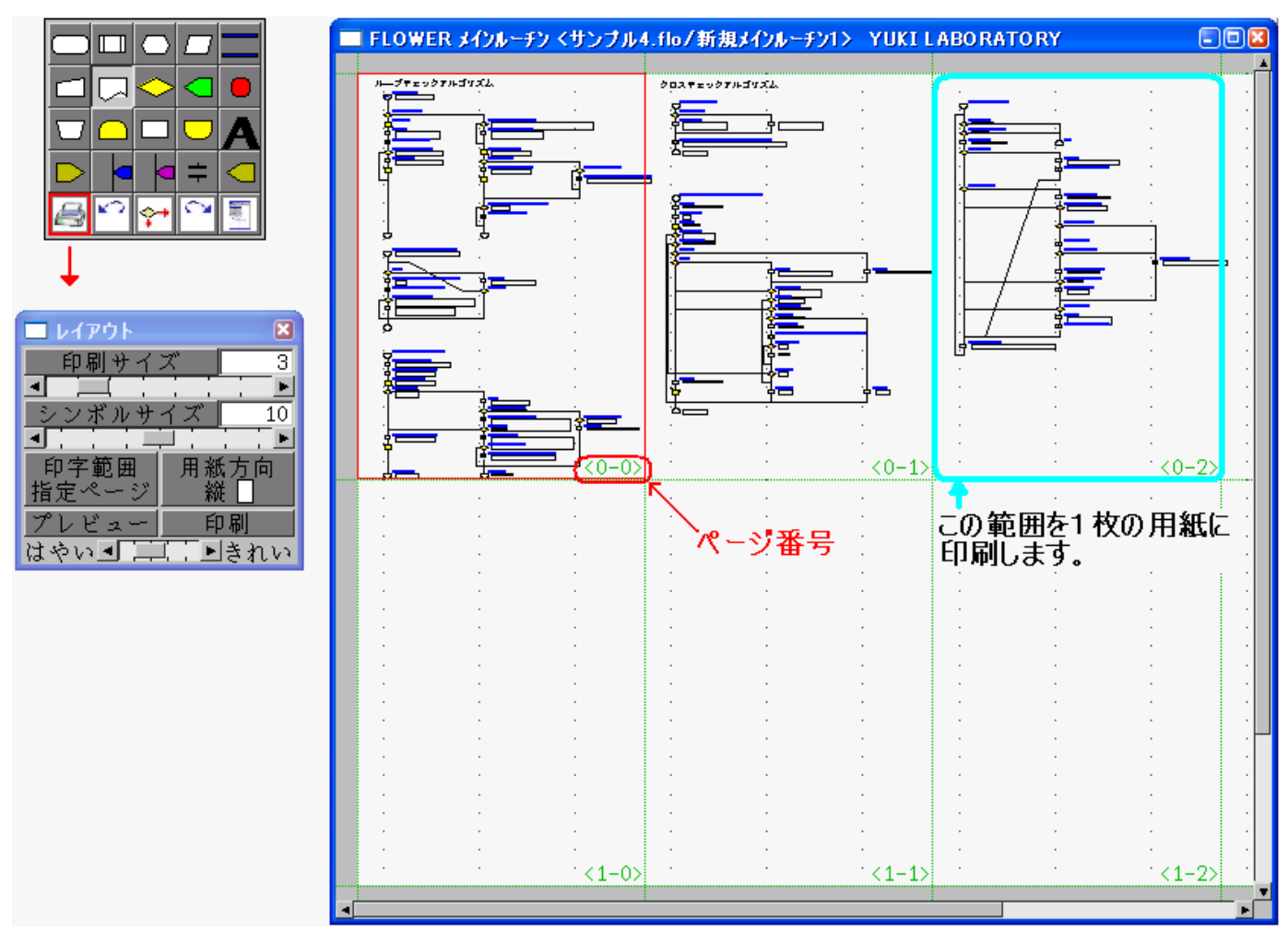

「編集メニュー」より「印刷メニュー」(レイアウト)を選択すると、レイアウトウィンドが表示されます。

#### 印字サイズ

1ページに書くことのできる列数を設定します。 2列~8列までの設定が可能です。

#### シンボルサイズ

シンボルのサイズを 4 から 16 の間で設定します。 数字が大きくなるとシンボルは小さくなります。(1ページにかける行数が増える) シンボルのサイズに伴いコメントやフリーテキストのサイズも変化します。

#### 印字範囲

指定ページ:赤枠で囲われているページのみを印刷します。

(赤枠は、指定したいページ内でマウスホイールボタンを押すと移動します。) 有効ページ:シンボルが書かれているページを全て印刷します。

印刷順は、横→縦になります。(シンボルの無いページは印刷されません。)

## <span id="page-13-0"></span>プレビュー

赤枠で囲われているページのみをプレビューします。

## 用紙方向

用紙の向きを設定します。

縦:用紙を縦長に配置します。

横:用紙を横長に設定します。

注意) ここでの設定は、あくまで画面表示上の設定になります。 プリンターに対しては、一切制御していません。 「印刷ボタン」を押した後に表示される「印刷」ウィンドの「詳細設定」から 希望の用紙方向サイズを選択してください。

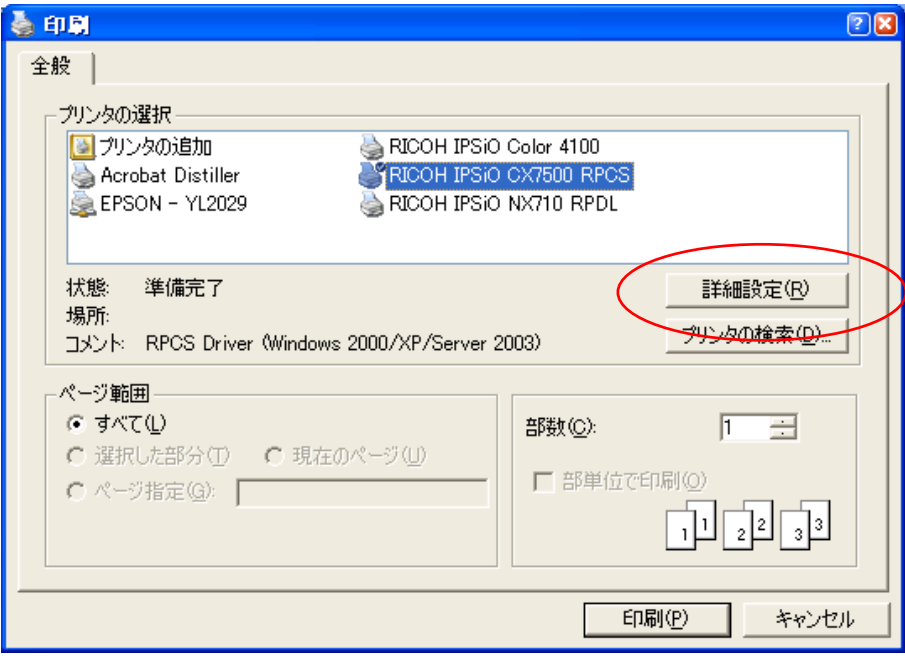

はやい←→きれい

印刷時の解像度を調整します。 仕上がりは、実際に印刷してみてください。 <span id="page-14-0"></span>フローチャート編集時の基本操作 その3(シンボル配置/移動)

#### シンボルの配置

シンボルは任意のグリッド内に配置できます。

- 1)配置したいシンボルをシンボル選択メニューより選択。 (配置モードに切り替わります。)
- 2)配置したい場所にマウスカーソルを移動して左クリックでシンボル配置。

この時のカーソル形状により上書き/挿入を選択。

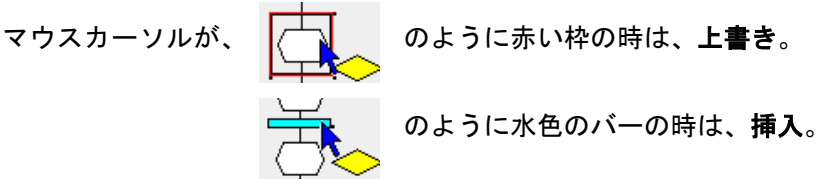

#### シンボルの移動

 $\overline{a}$ 

移動したいシンボルを、左ドラッグで上下左右に移動します。 移動が可能な方向は、そのシンボルの接続状態により決定されます。 移動先のすぐ上にシンボルが配置されている場合、そのシンボルと自動的に接続されます。

下記の例(左図)では、右と下に移動可能。(左と上には移動できません。) 右図では、上下と右に移動可能。(左に移動できません。)

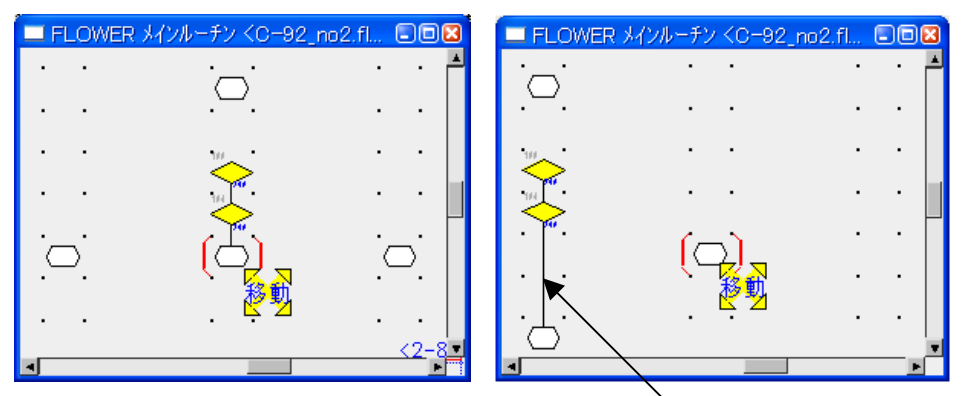

この上下間接続を切断すれば左にも移動可能

## <span id="page-15-0"></span>シンボルの削除

単一シンボルの削除 削除するシンボルを右クリックします。

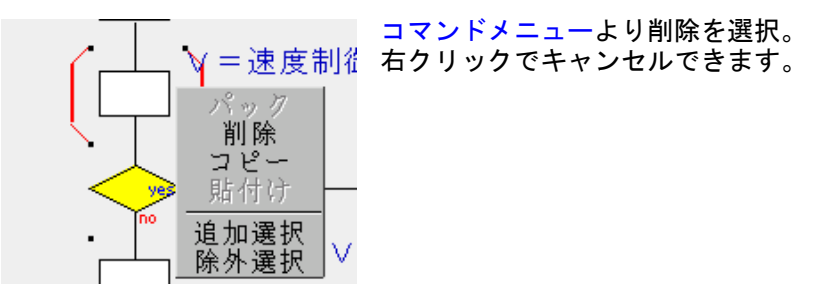

複数シンボルの一括削除 複数のシンボルを選択して一括で削除します。

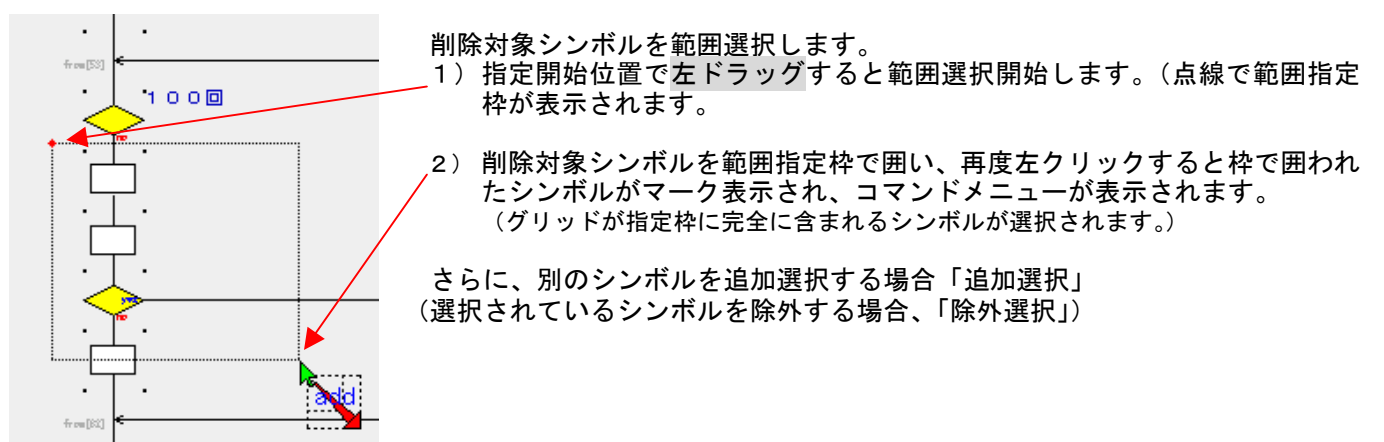

<span id="page-16-0"></span>フローチャート編集時の基本操作 その5 (シンボルコピー/貼付け)

#### シンボルのコピー

選択したシンボルをクリップボードに複写します。 クリップボードに複写したシンボルは、「貼付け」コマンドにより貼り付けで着ます。

コピーするシンボルを選択(単数、複数可)します。 シンボルの選択方法は、シンボルの削除を参照してください。

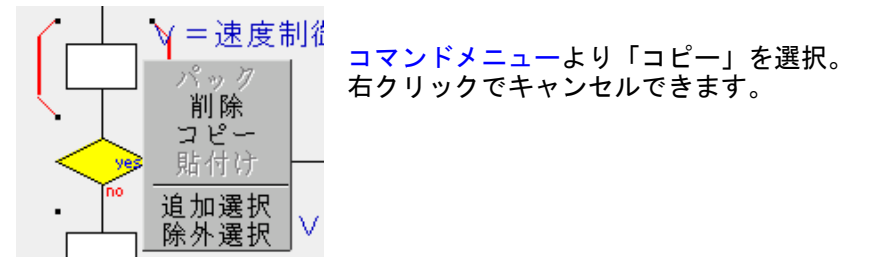

#### シンボルの貼り付け

クリップボードから指定位置へ貼り付ける。

何もない場所に貼り付ける

空グリッドで「右クリック」するとコマンドメニューが表示されます。 (クリップボードが空の場合「貼付け」コマンドは使用できません。)

#### シンボルの間に挿入貼付け

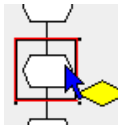

のように赤い枠の時に「右クリック」→「貼り付け」

このシンボルの下側に貼り付けられます。

のように水色のバーの時に「右クリック」→「貼り付け」

バーカーソルの位置に貼り付けられます。

#### <span id="page-17-0"></span>シンボル間の接続

シンボル間の接続を行います。 編集メニューより接続モードを選択します。

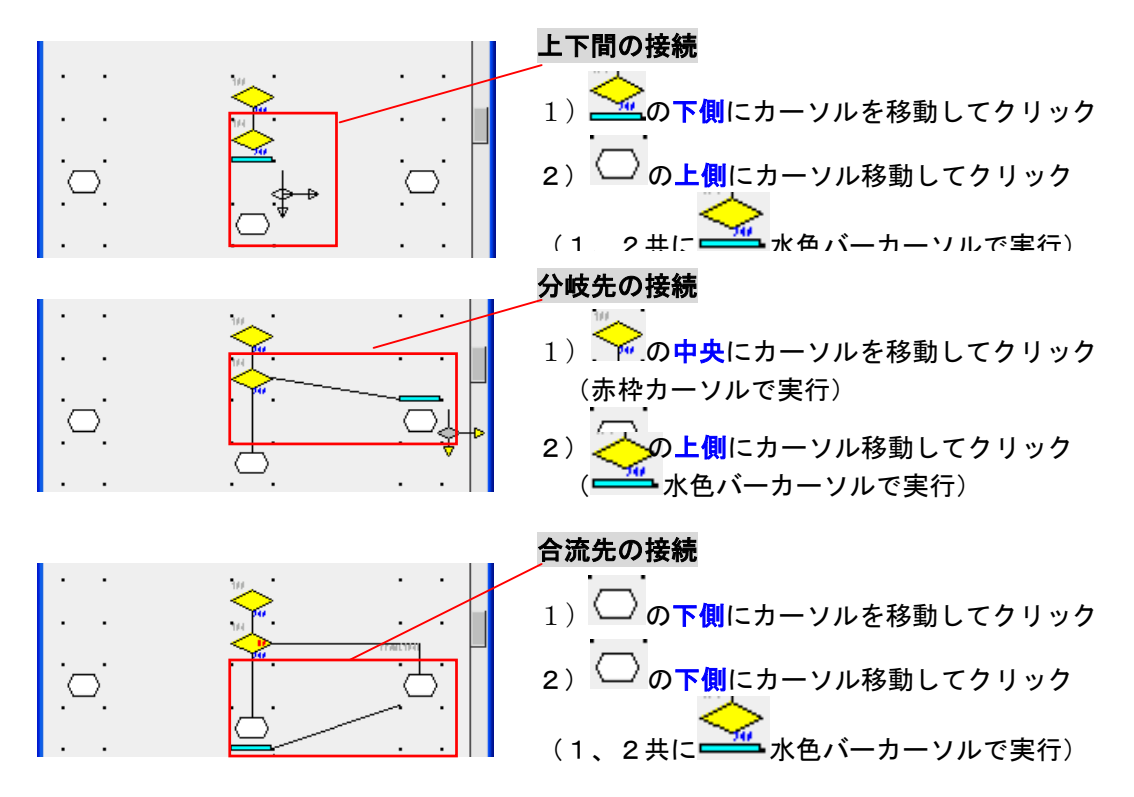

接続先指定位置による合流先の違い。

指定する位置によって合流の仕方が変化します。

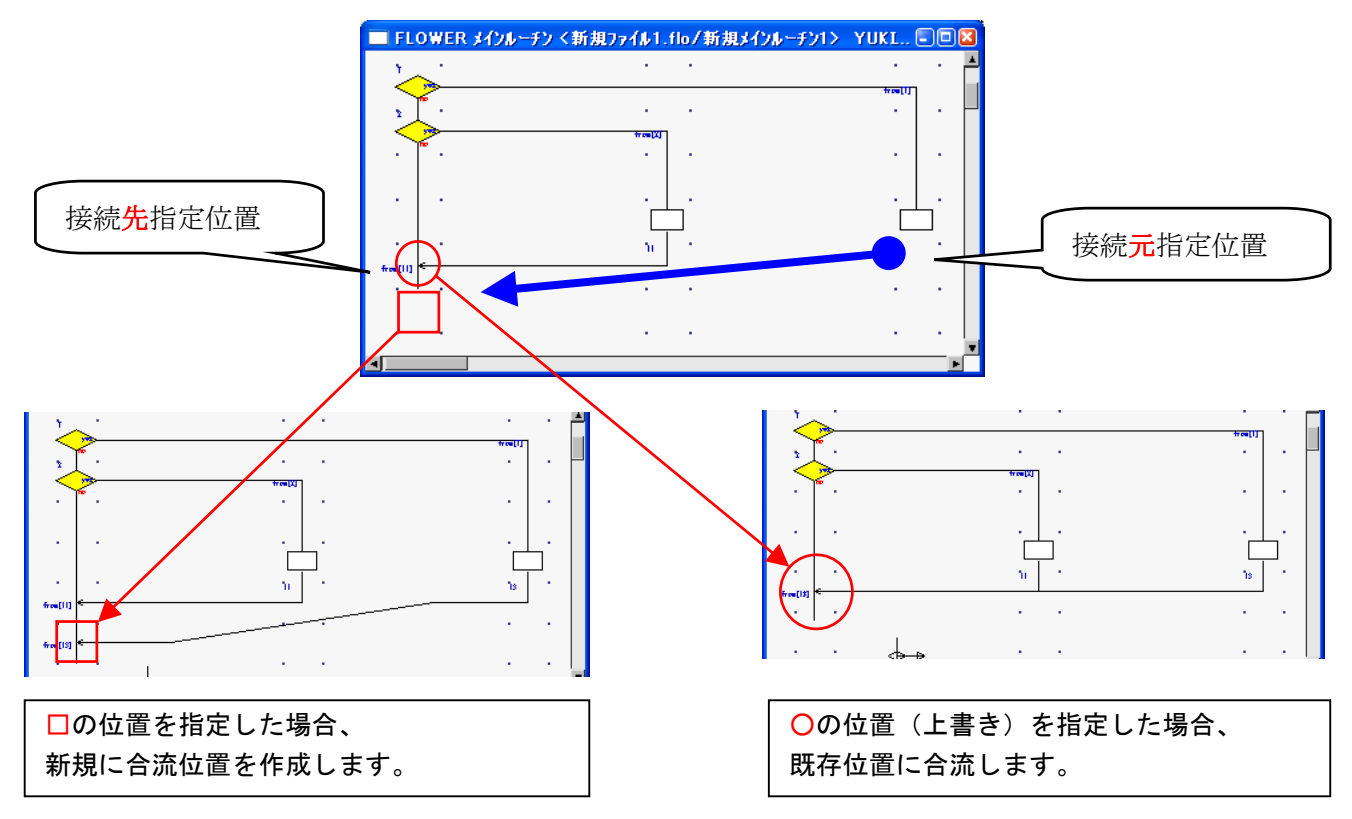

#### <span id="page-18-0"></span>シンボル間の接続解除 (切断) シンボル間の接続解除(切断)します。

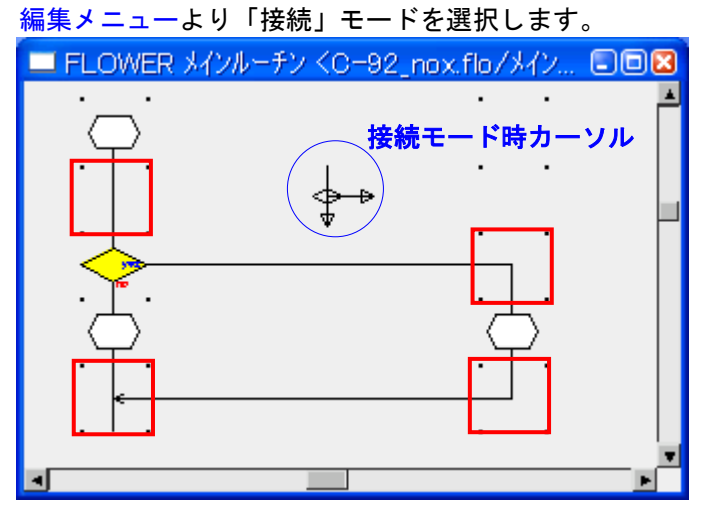

[□](#page-6-0) を「左クリック」すると接続解除します。

#### <span id="page-19-0"></span>シンボルコメント/本文編集 シンボルには、任意コメント(1行)と本文(複数行)が記入できます。 これは、接続補助シンボルにも同様に記入できます。

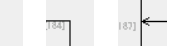

編集するシンボルをダブルクリックします。 下記コメント編集ウィンドが表示されます。

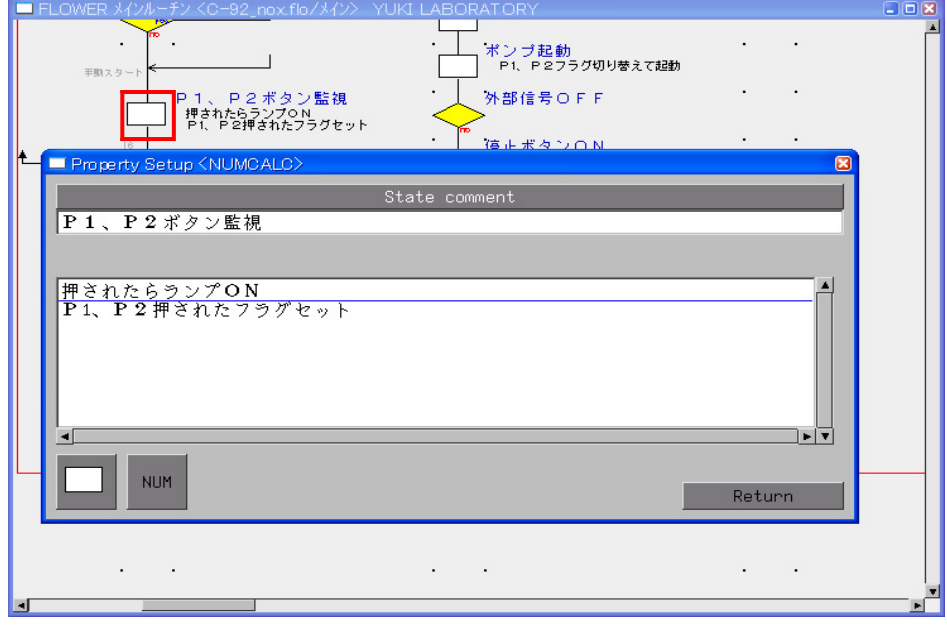

<span id="page-20-0"></span>フローチャート編集時の基本操作 その9 (パック操作)

複数のシンボルをパックする 意味のある複数のシンボル(処理ブロック)を枠で囲い1まとめにできます。 パック枠に、コメントを記入できます。 縦方向に表示を圧縮できます。 パック枠の線幅、線色を設定できます。

パックするシンボルを選択する。 パックするシンボルを範囲指定により指定します。

注意)パックする場合、1回の範囲指定でパックする全てのシンボルを指定してください。 範囲追加、範囲除外などの操作を行うとパックできません。

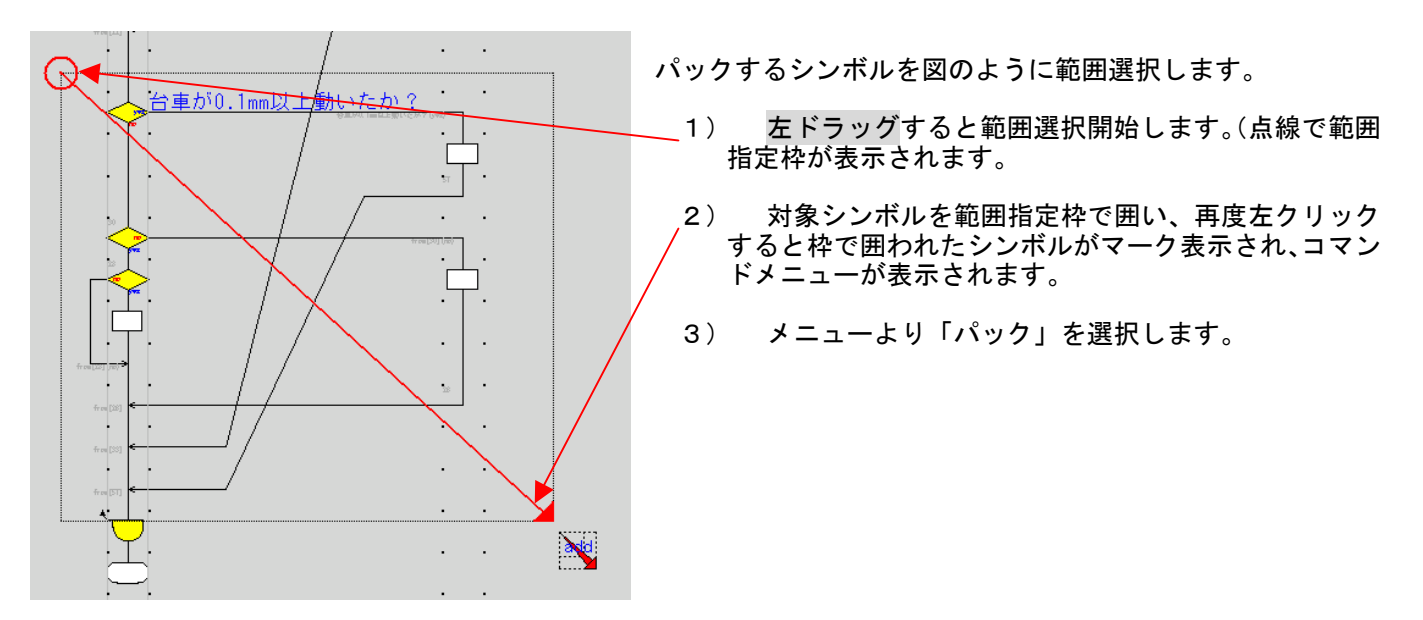

パックのopen/close操作

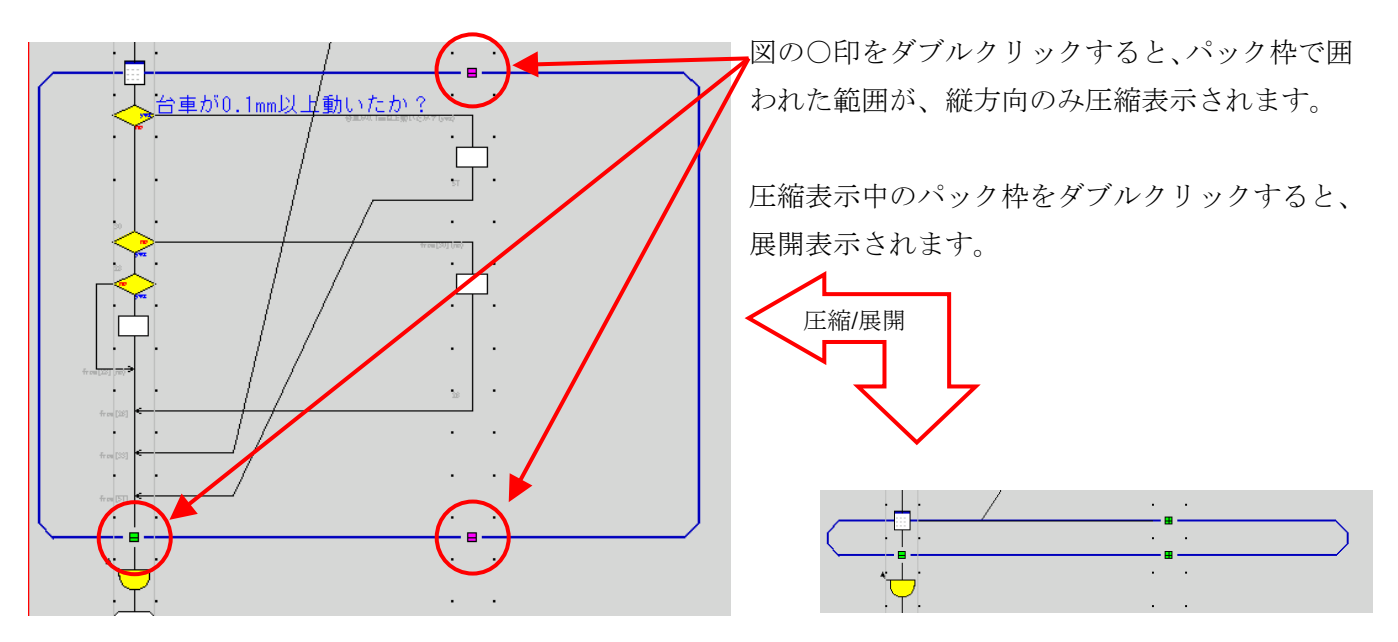

## <span id="page-21-0"></span>パック枠のコメント記入/表示色/線幅設定

パック枠にはコメント及び詳細コメント

パック枠へコメント記入する場合、図の○印をダブルクリックします。

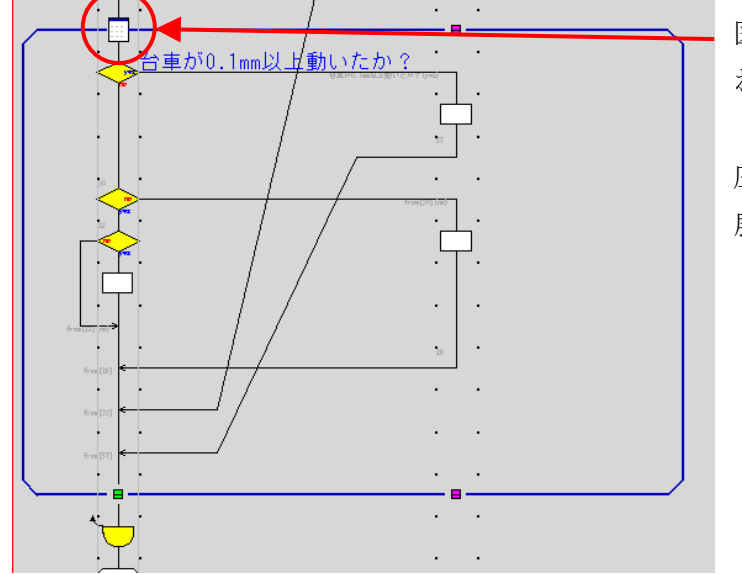

図の○印をダブルクリックすると、パック枠で囲 われた範囲が、縦方向のみ圧縮表示されます。

圧縮表示中のパック枠をダブルクリックすると、 展開表示されます。

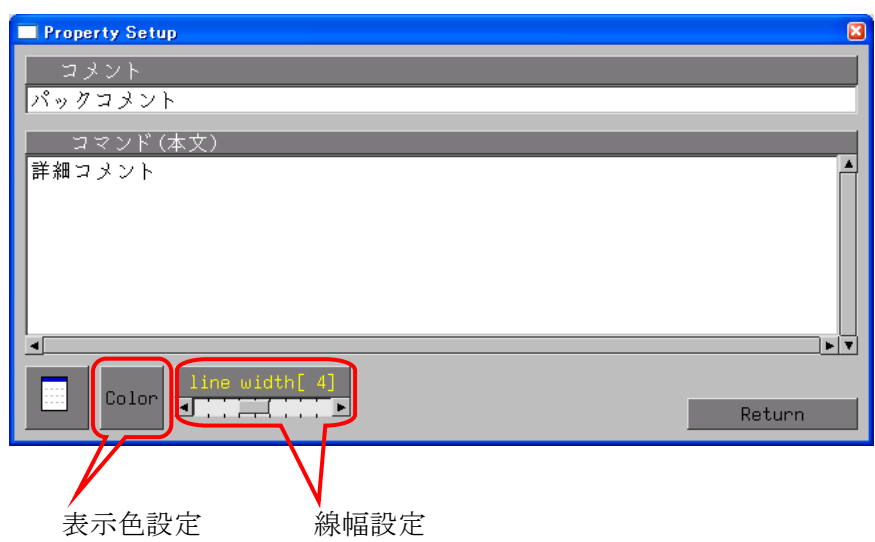

表示色設定: パック枠の表示色を任意に設定できます。(塗りつぶしはできません) 線幅設定: パック枠の線幅を1から8の間で設定できます。

#### パック内へシンボルの追加

<span id="page-22-0"></span>パック枠内へシンボルを追加する

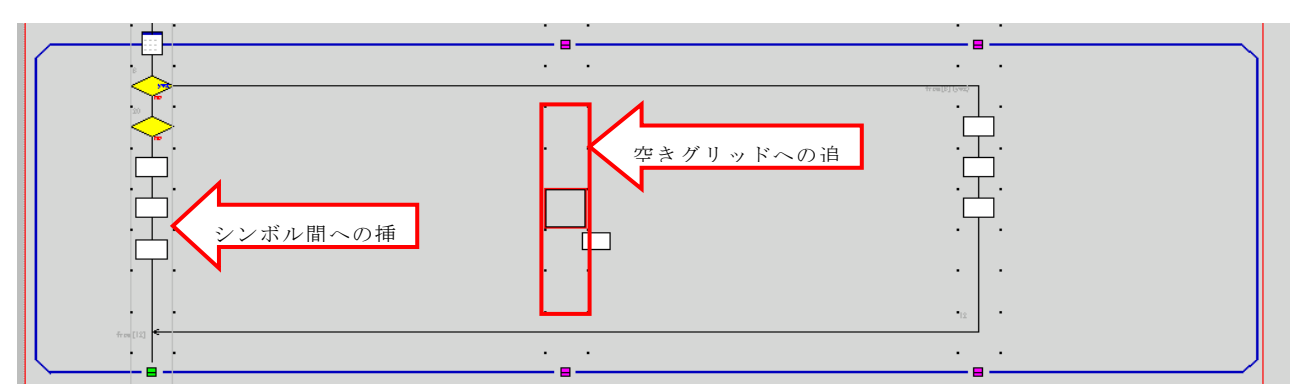

新規シンボルをパック枠内へ追加する場合、通常と同様に配置するシンボルを配置することができます。

既存のシンボルをパック内へ追加するには、パックの両横からドラッグによりパック内へ移動できます。 ただしパック内のシンボルに衝突する場合、パック内へ入れることができない場合が在ります。

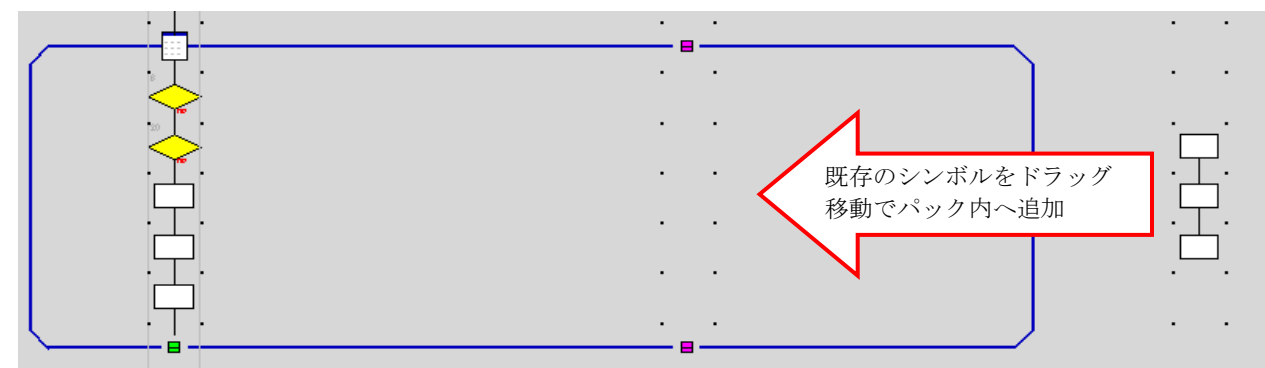

パック内へは、横方向からドラッグにより追加することができます。

ただし、下図のような場合既存シンボルに衝突する為、パック内へ追加できません。

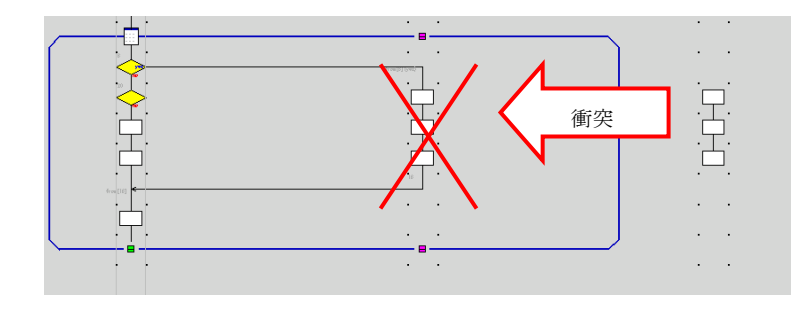

既存のシンボルに衝突する為パック内への追 加ができません。

衝突 ┃ 下<br>■ □ □ □ この場合、パック枠ごと衝突方向へ移動します。

シンボル間への挿入(パック枠は自動サイズ変更されます。)

通常のシンボル配置操作でパック内にシンボルを追加できます。

空いているグリッドへのシンボルを追加

通常のシンボル配置操作でパック内にシンボルを追加できます。

#### パックからシンボルを出す

<span id="page-23-0"></span>パック枠内のシンボルをドラッグ操作により、パック外へ出すことができます。

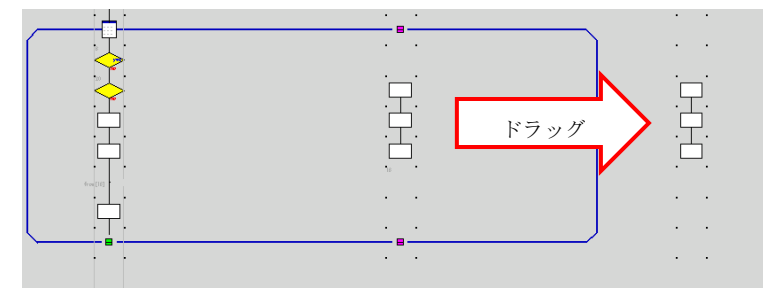

パックサイズ変更

パックシンボルを左右上下にドラッグするとパック枠のサイズ変更ができます。

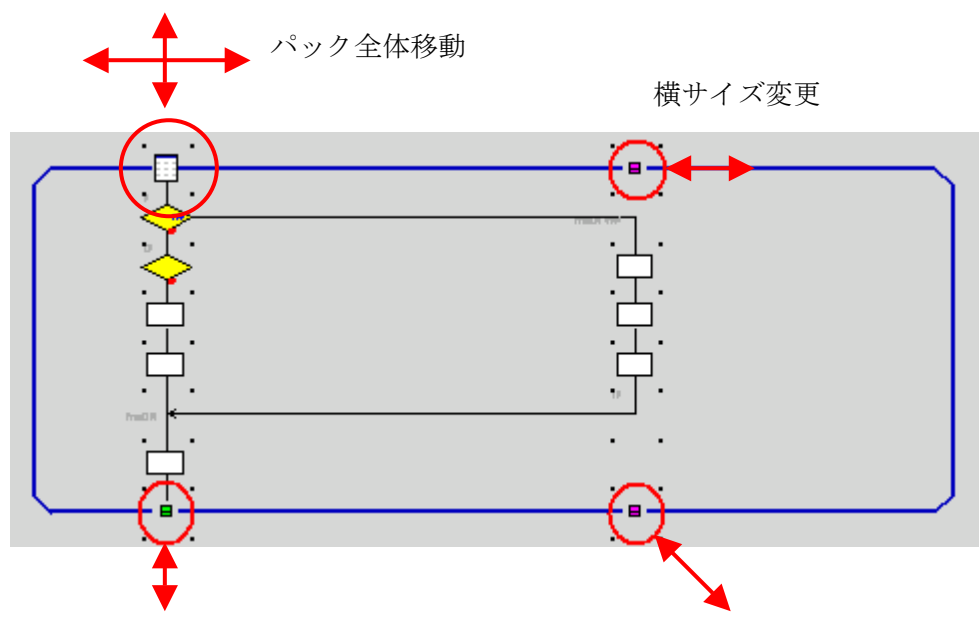

縦サイズ変更 おおおし おおおし 縦横サイズ変更

横サイズ変更の際、指定したパックシンボルより右方向は、そのままオフセット移動します。 拡大時(右ドラッグ)には、指定位置より左側に空白列※が追加されます。 縮小時(左ドラッグ)には、指定位置より左側の空白列※が削除されます。 ※上下のパックシンボル間に他のシンボルが存在しない状態。

パック解除

パック枠を削除してパックを解除します。

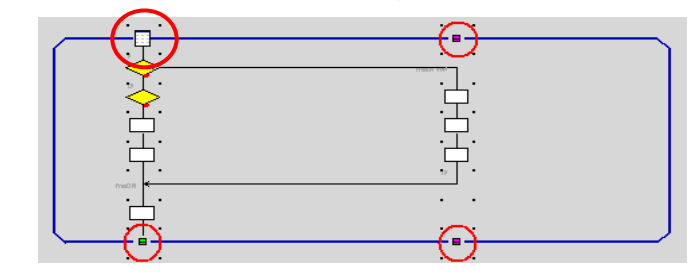

通常のシンボル削除手順同様にパックシンボルを1つを右 クリックにより選択します。(全パックシンボルが選択され ます。)

メニューより「削除」を選択すると、パック枠は削除され ます。

注意) 範囲選択によりパックシンボルの一部が選択された場合も、全パックシンボルが捜査対象になります。 圧縮表示中のパックを削除した場合、パック内のシンボルも同時に削除されます。 (コピー、貼り付けも同様)

## <span id="page-24-0"></span>フローチャートシンボル

フローチャートを構成するシンボルの設定内容 シンボルには1つコメント、本文を設定できます。 シンボルをダブルクリックすると各設定ウィンドが表示されます。

#### スタートシンボル

メインルーチン/サブルーチンの開始位置を定義します。 このシンボルは、フローチャートを新規に作成すると、必ず左上に1つ作成され消去できません。 (パックされたフローチャートにも、スタートシンボル(パックスタートシンボル)が付きますが、 パックスタートシンボルに対する設定はできません。(ありません)

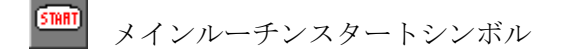

 $\blacksquare$ サブルーチンスタートシンボル

設定内容)

メインルーチン/サブルーチンの諸定義及び詳細はメインルーチン/サブルーチンの設定を参照してください。

#### エンドシンボル

エンドシンボルは、1つのフローチャートに複数定義が可能です。

エンドシンボル内には、他のシンボル同様にコメント、本文を設定できます。

## 注意)サブルーチンエンドシンボルでは特定のソーステキストを出力しません。

## Return などのコマンドが必要な場合、本文にコマンドとして記入してください。

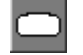

■ メインルーチンエンドシンボル

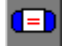

サブルーチンエンドシンボル

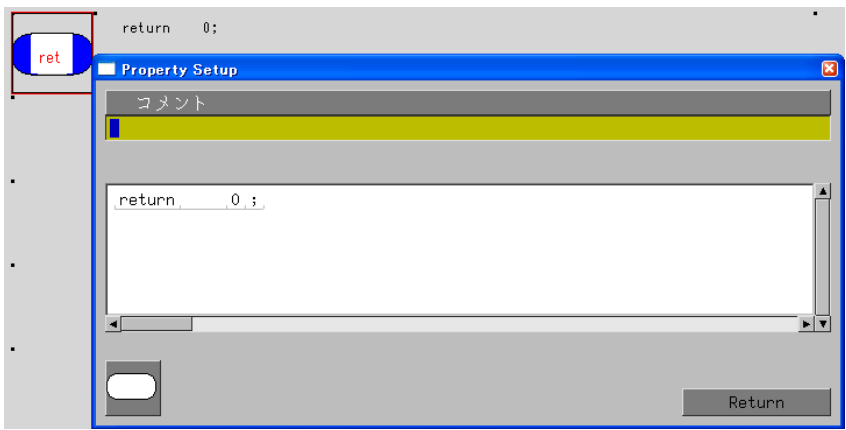

## <span id="page-25-0"></span>条件分岐シンボル

条件により、フローを2分岐する。

2分岐以上の多分岐は表現できません。多分岐を表現する場合、2分岐を組み合わせて表現してください。

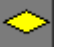

条件分岐シンボル

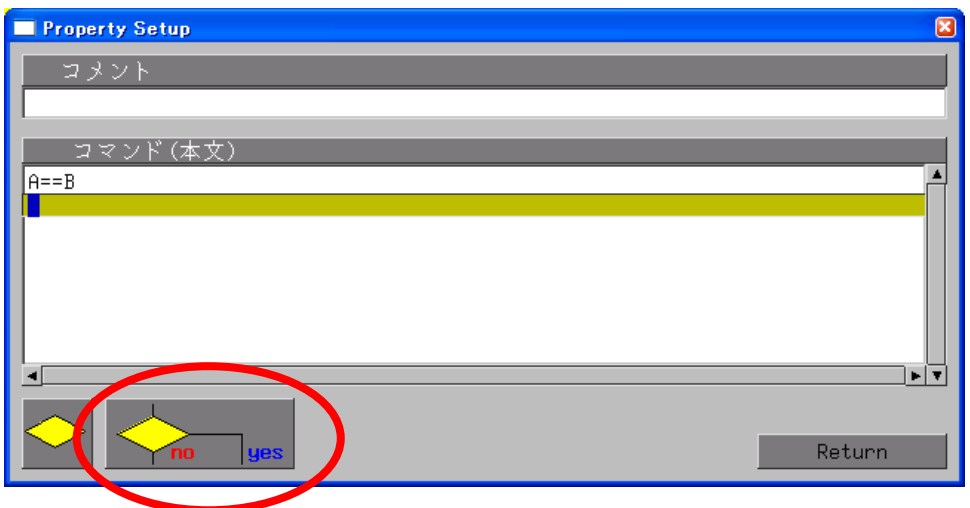

## 分岐条件設定

同一の条件式で分岐する方向を選択できます。

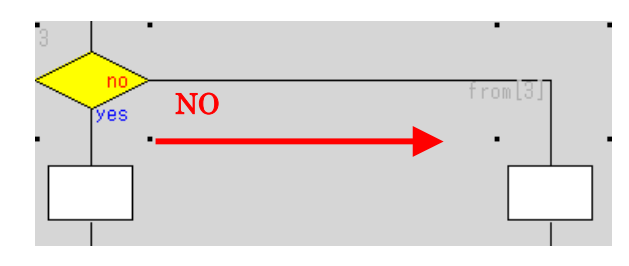

分岐条件ボタンを[NO]に設定すると NO 条件式が不成立だった時に分岐します。

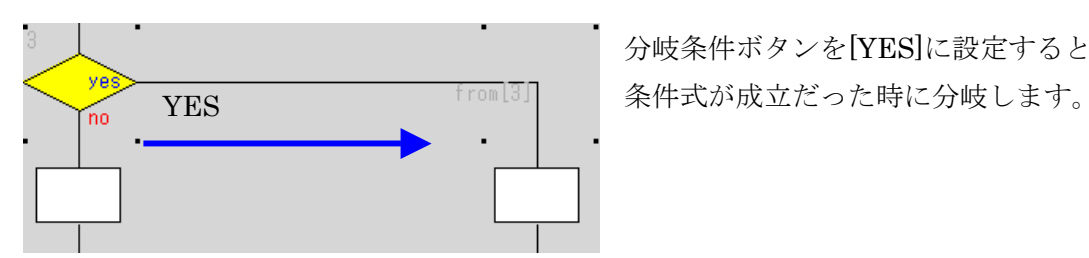

分岐条件ボタンを[YES]に設定すると

## <span id="page-26-0"></span>ループシンボル

繰り返し処理を定義します。

本シンボルは、ループ開始とループ終了の2つのシンボルを組み合わせて使用します。

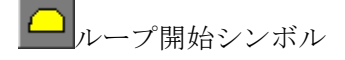

ループ終了シンボル

スイッチケースシンボル Switch、case、break、default をシンボル表現します。

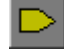

Ł

SWITCH(スイッチ)

CASE(ケース)

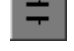

BREAK(ブレイク)

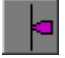

DEFAULT (デフォルト)

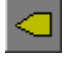

END SWITCH (スイッチエンド)

## <span id="page-27-0"></span>フリーテキスト

フローチャート上の任意の位置に任意サイズの文字列を記入します。

#### 新規文字列の作成

新規のフリーテキストを作成します。 編集メニューより「A」をクリックします。 フリーテキスト入力ウィンドが表示されます。

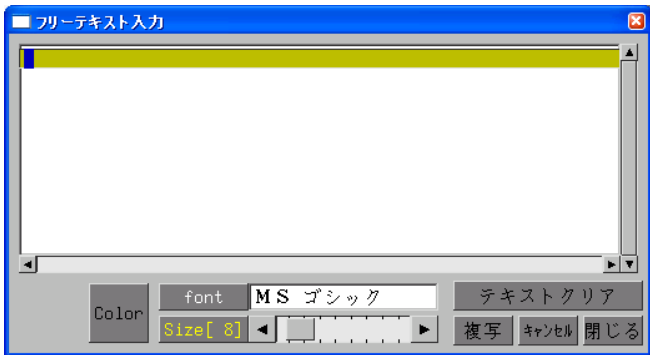

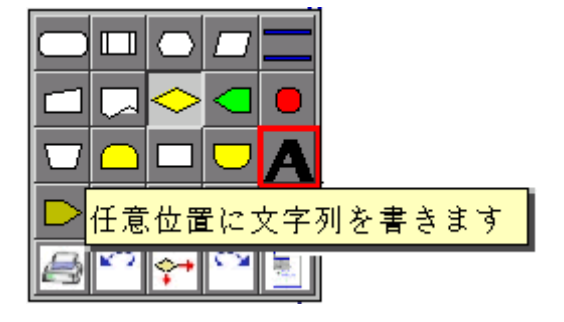

1)文字列を入力するとマウスカーソルに入力された文字列が表示されます。

(文字列が未入力の場合、□が表示されます。)

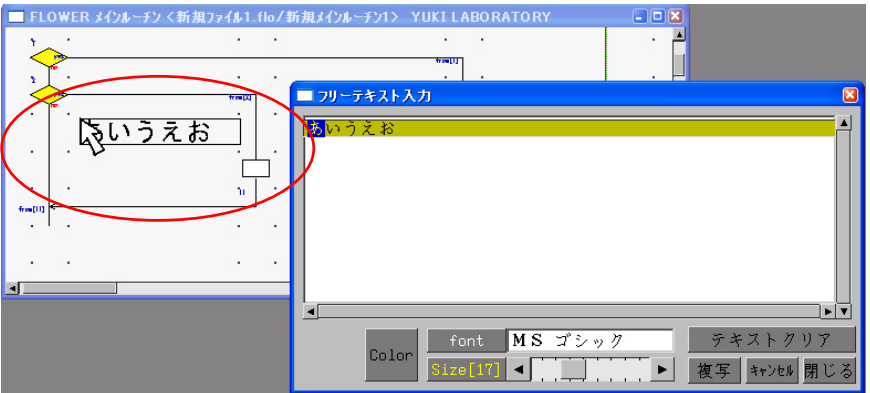

2) 左クリックすると場所が確定します。

3)基準シンボルを指定します。

基準シンボルを指定しておくと、基準シンボルが移動すると、文字列も一緒に移動できます。 基準シンボルを指定しない場合、右クリックで指定の解除かできます。

(シンボル以外の場所を左クリックすると、用紙に対する絶対位置に固定されます。)

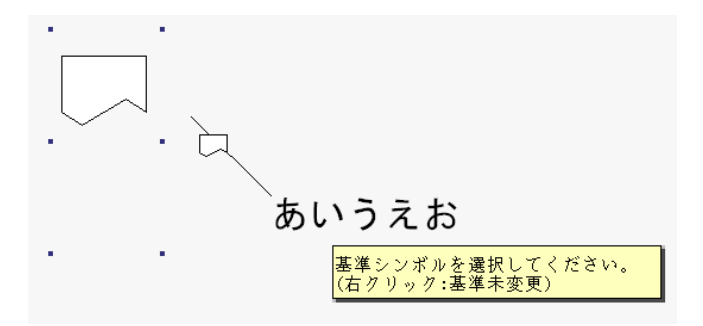

#### <span id="page-28-0"></span>既存文字列の編集

既存の文字列を左ダブルクリックします。

新規文字列作成時と同様にフリーテキスト入力ウィンドが表示されます。 編集後に「キャンセル」を押すと編集内容はキャンセルされます。([x]も同様) 必ず、「閉じる」で閉じてください。

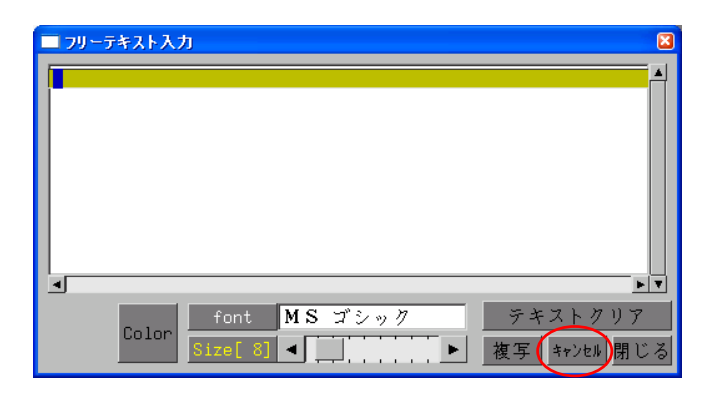

## 既存文字列の複写

既存文字列を複写する場合、2通りの方法が存在します。

- 1)クリップボード経由で、コピー&ペーストする
	- ・複写する文字列を右クリックします。(メニューが表示されます。) 「コピー」ボタンを押します。(クリップボードにコピーされます。)

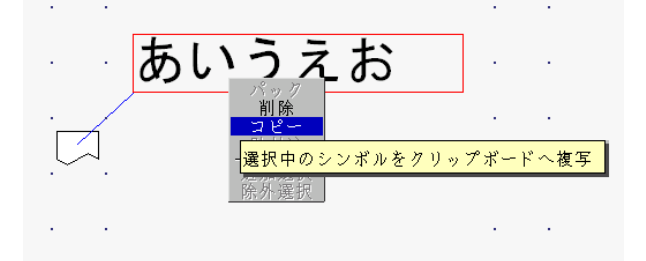

 ・シンボルの無いグリッド内を右クリックします。(メニューが表示されます。) 「貼付け」ボタンを押します。(クリップボードから貼り付けられます。)

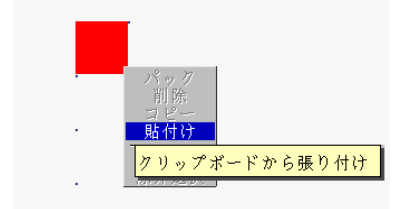

2)既存文字列を編集時に、「複写」ボタンを押す。

・既存文字列をダブルクリックしてフリーテキスト入力ウィンドを表示します。

「複写」ボタンを押すと新規文字列作成時と同様にマウスカーソル位置に文字列が表示されま す。左クリックで位置と基準シンボルを選択すれば複写されます。

## <span id="page-29-0"></span>表示フォントの設定

フォントは、環境設定のフォント設定で設定された5種類の

フォントの中から選択が可能です。

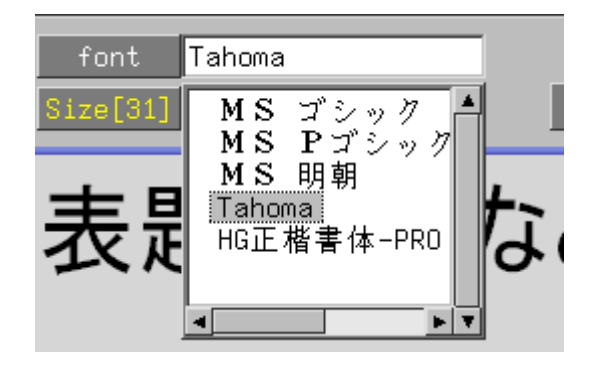

#### 表示色

[Color]ボタンを押すと以下の色設定ダイアログが表示されます。 これにより任意の表示色を設定します。

「cansel」ボタン([×]も同様)で終了した場合、選択した表示 色は採用されません。

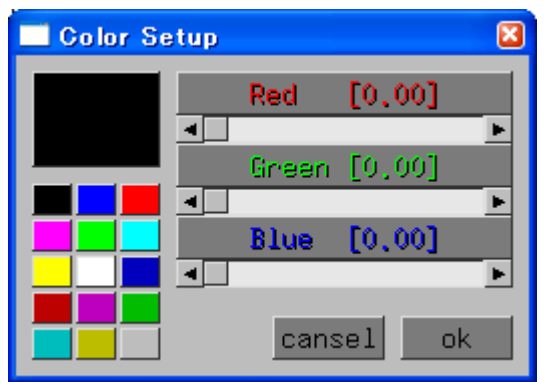

## 表示サイズ

表示サイズをスクロールバーにより調整できます。 フロー画面に表示された文字時列のサイズを確認しながら 調整してください。

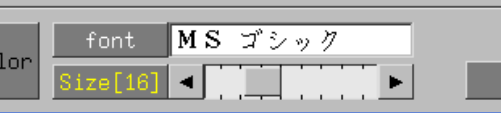

## <span id="page-30-0"></span>サポートについて

テクニカルサポートについては、下記ホームページ内の「BBS」、「よくある質問」、又は下記メールアドレス宛 までご連絡ください。

 ○FlowerTex ホームページアドレス: http://yukilabo.co.jp/flower/flowerindex.htm ○お問い合わせメールアドレス: [mol@yukilabo.co.jp](mailto:mol@yukilabo.co.jp) 

2005/4/7 Ver1.10 2005/9/12 Ver1.25

# ユキ技研株式会社

〒487-0032 愛知県春日井市高森台4丁目 8-42 Tel 0568-94-2801 Fax 0568-94-2802 [http://www.yukilabo.co.jp](http://www.yukilabo.co.jp/) Email: [mol@yukilabo.co.jp](mailto:mol@yukilabo.co.jp)